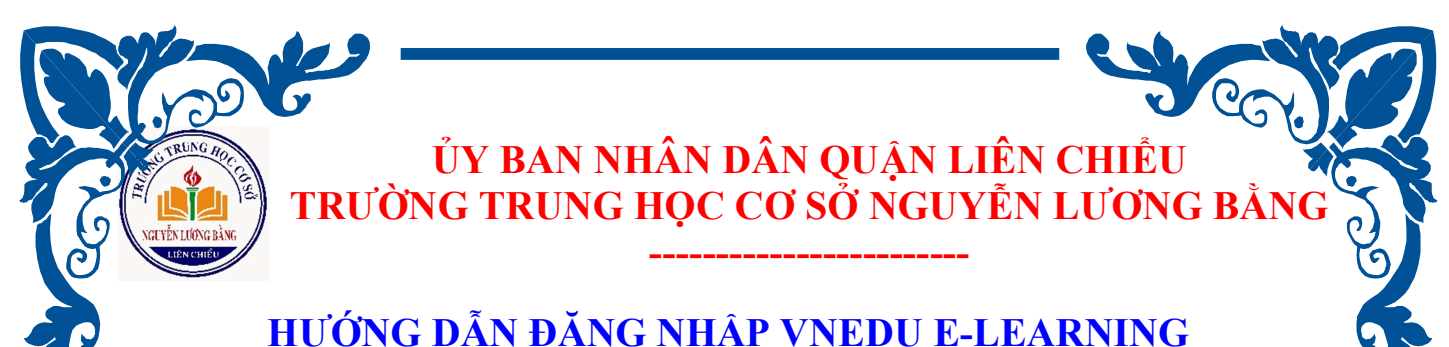

# DÀNH CHO HỌC SINH HỌC TRỰC TUYẾN (Dùng bằng máy tính)

Bước 1: Học sinh nhận tài khoản VNEDU E-LEARNING từ giáo viên chủ nhiệm. Tài khoản là mã ID trên hệ thống vnedu gồm có 10 số và mật khẩu khởi tạo gồm 6 chữ số (lưu ý cần thay đổi mật khẩu để đảm bảo bảo mật tài khoản).

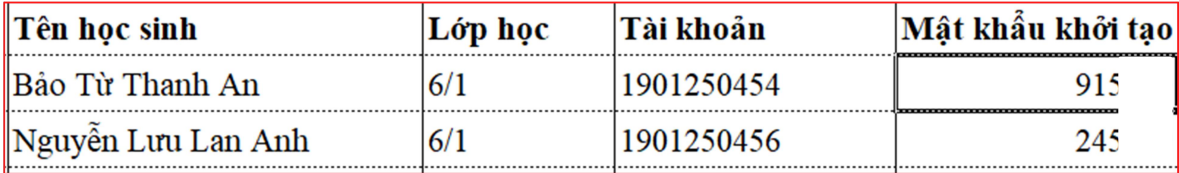

Bước 2: Học sinh truy cập vào trang: https://lms.vnedu.vn và đăng nhập, chọn đăng nhập bằng tài khoản vnedu.

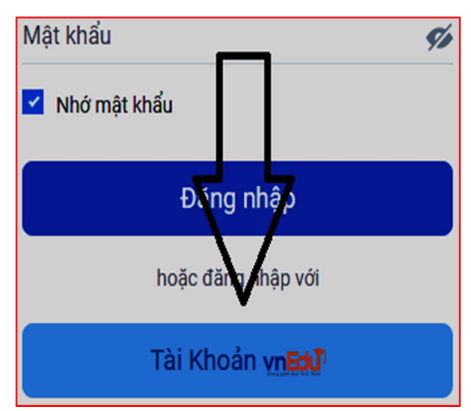

Bước 3: Học sinh nhập tài khoản, mật khẩu. Học sinh chọn Khóa học  $\rightarrow$ Chọn tên Giáo viên bộ môn $\rightarrow$ Đăng kí học $\rightarrow$  Vào học  $\rightarrow$  click vào Học liệu phần bên trái

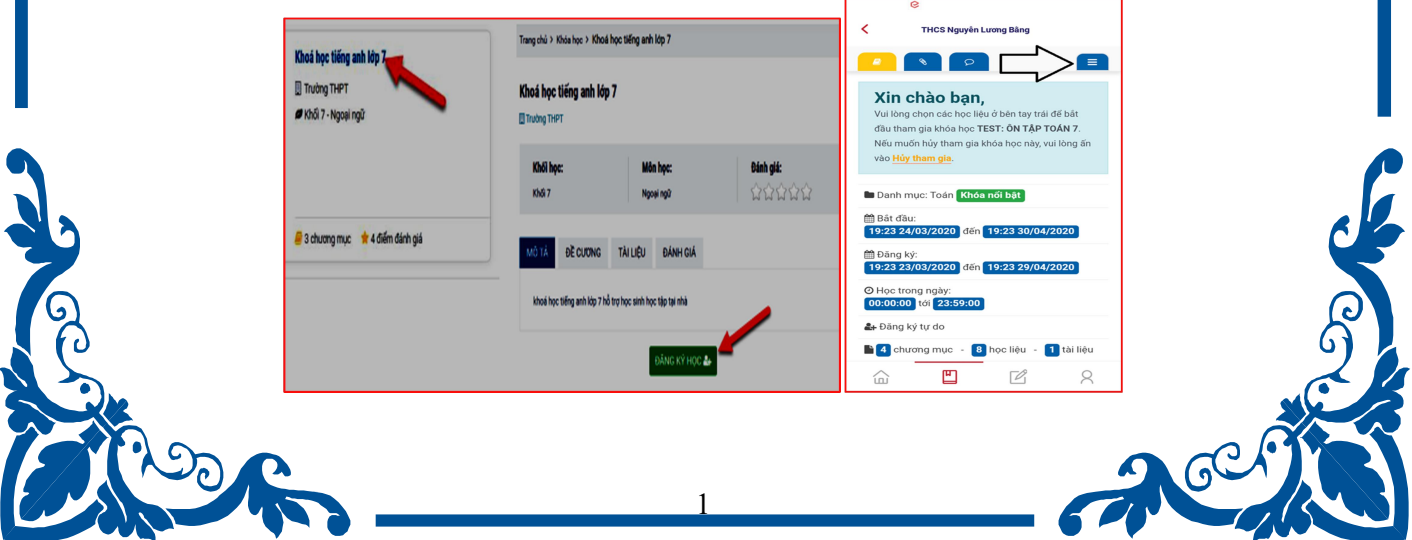

Bước 4: Nếu khóa học có bài kiểm tra: click vào Bài kiểm tra→ Tham gia thi→ Nộp bài→ Xem kết quả

(Nếu tiết học không có bài kiểm tra thì các em có thể bỏ qua bước này)

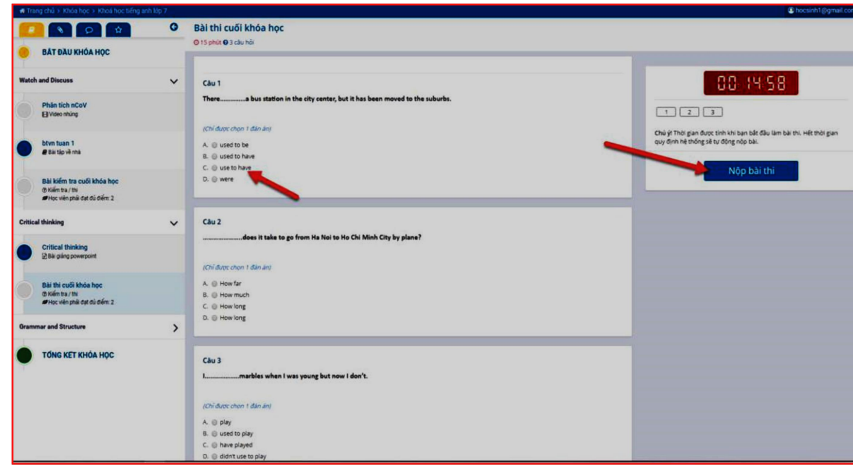

Các em nhớ chọn đăng xuất để kết thúc buổi học nhé!

# \*LƯU Ý HỌC TRỰC TUYẾN

### 1. Dụng cụ học tập:

- Vở ghi bài học.
- Sách giáo khoa.
- Bút viết, giấy nháp và các dụng cụ cần thiết hỗ trợ học tập.

## 2. Khi học trực tuyến:

- Chú ý tập trung vào bài giảng.

- Tạm dừng hoặc quay lại (review)… khi chưa theo kịp bài học.

- Nếu chưa hiểu bài hãy liên hệ với thầy cô giáo bộ môn bằng nhiều hình thức: Gọi điện thoại trực tiếp, nhắn tin trên hệ thống hoặc thông qua các trạng mạng xã hội.

- Nghiêm cấm học sinh sử dụng hình ảnh bài giảng để cắt ghép, đăng tải, bình luận trên các trang mạng với mục đích thiếu văn hóa, không lành mạnh. Học sinh vi phạm, nhà trường sẽ xử lý kỷ luật (xét hạnh kiểm ở HKII) theo quy định của Bộ GD và nội quy của nhà trường.

Chúc các em vững vàng tuân thủ những quy định với tâm thức yêu thương và đầy trách nhiệm để bước vào giai đoạn thử thách mới: học tập trong mùa dịch Covid 19!

2

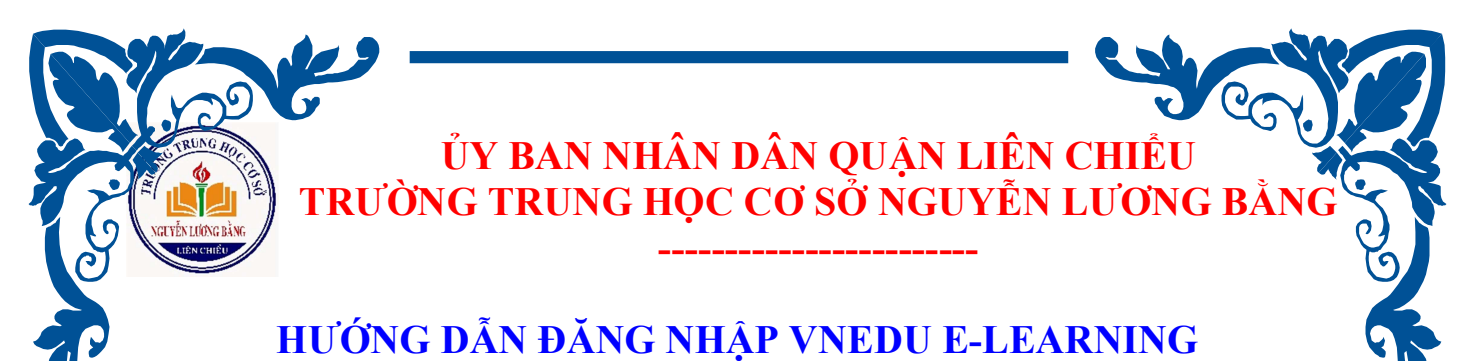

# DÀNH CHO HỌC SINH HỌC TRỰC TUYẾN (Trên ứng dụng VNEDU LMS)

Bước 1: Học sinh nhận tài khoản VNEDU E-LEARNING từ giáo viên chủ nhiệm. Tài khoản là mã ID trên hệ thống vnedu gồm có 10 số và mật khẩu khởi tạo gồm 6 chữ số (lưu ý cần thay đổi mật khẩu để đảm bảo bảo mật tài khoản).

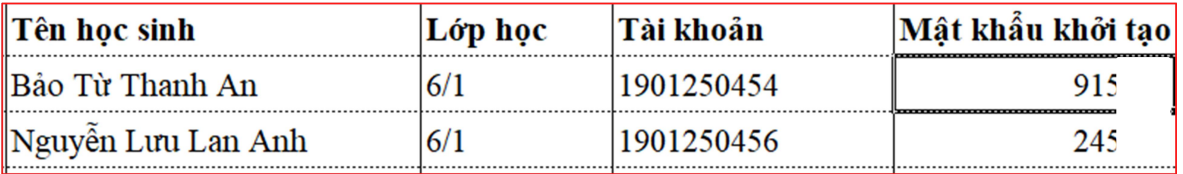

### Bước 2: Tải ứng dụng VNEDU LMS (Android /Ios)

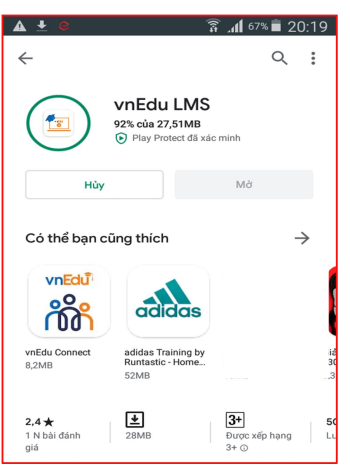

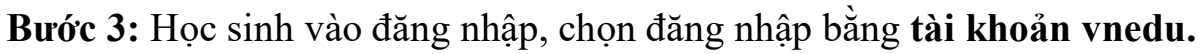

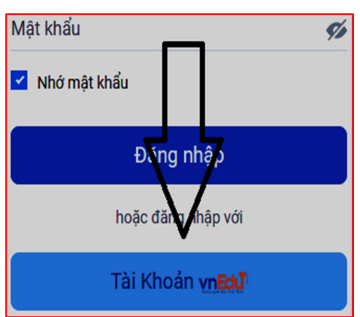

Bước 4: Học sinh nhập tài khoản, mật khẩu. Học sinh chọn Khóa học  $\rightarrow$ Chọn tên Giáo viên bộ môn $\rightarrow$ Đăng kí học $\rightarrow$  Vào học  $\rightarrow$  click vào Học liệu phần bên trái

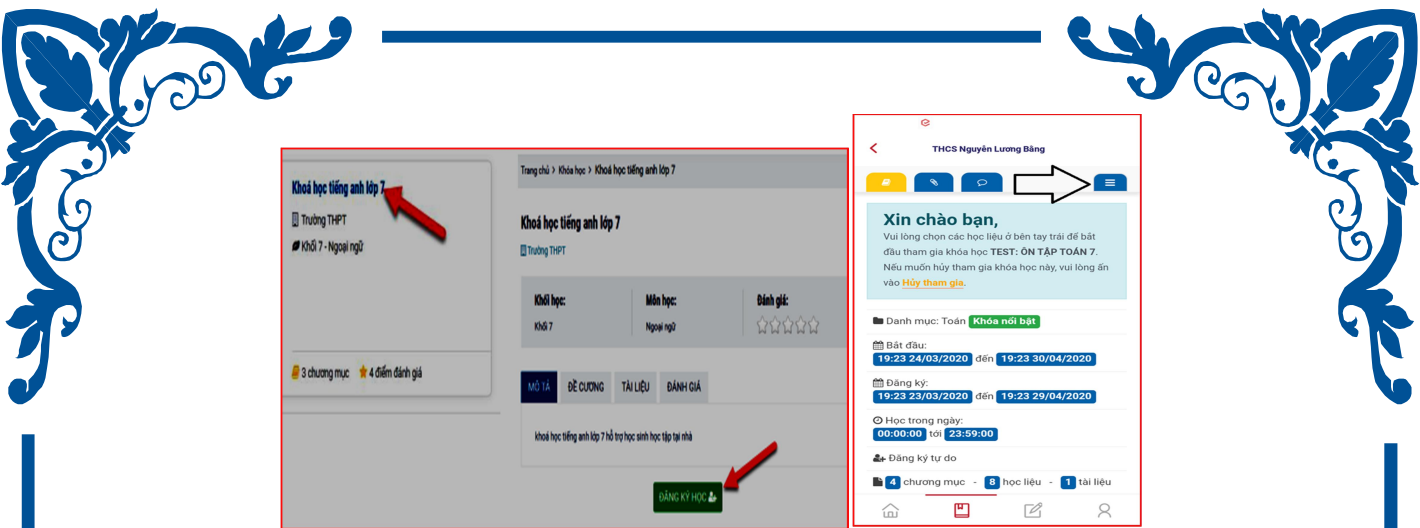

Bước 5: Nếu khóa học có bài kiểm tra: click vào Bài kiểm tra→ Tham gia thi→ Nộp bài→ Xem kết quả

(Nếu tiết học không có bài kiểm tra thì các em có thể bỏ qua bước này)

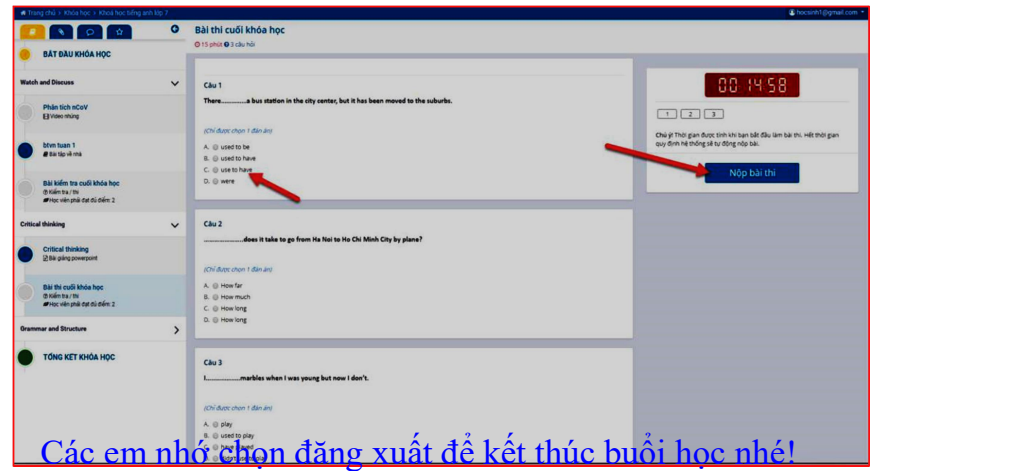

#### \*LƯU Ý HỌC TRỰC TUYẾN

#### 1. Dụng cụ học tập:

- Vở ghi bài học; Sách giáo khoa.
- Bút viết, giấy nháp và các dụng cụ cần thiết hỗ trợ học tập.

### 2. Khi học trực tuyến:

- Chú ý tập trung vào bài giảng.

- Tạm dừng hoặc quay lại (review)… khi chưa theo kịp bài học. Nếu chưa hiểu bài hãy liên hệ với thầy cô giáo bộ môn bằng nhiều hình thức: Gọi điện thoại trực tiếp, nhắn tin trên hệ thống hoặc thông qua các trạng mạng xã hội.

- Nghiêm cấm học sinh sử dụng hình ảnh bài giảng để cắt ghép, đăng tải, bình luận trên các trang mạng với mục đích thiếu văn hóa, không lành mạnh. Học sinh vi phạm, nhà trường sẽ xử lý kỷ luật (xét hạnh kiểm ở HKII) theo quy định của Bộ GD và nội quy của nhà trường.

Chúc các em vững vàng tuân thủ những quy định với tâm thức yêu thương và đầy trách nhiệm để bước vào giai đoạn thử thách mới: học tập trong mùa dịch Covid 19!

4